**Инструкция по восстановлению пароля на сайте <https://onlinelearning.niioz.ru/>**

1. На форме авторизации перейдите по ссылке «Забыли пароль»

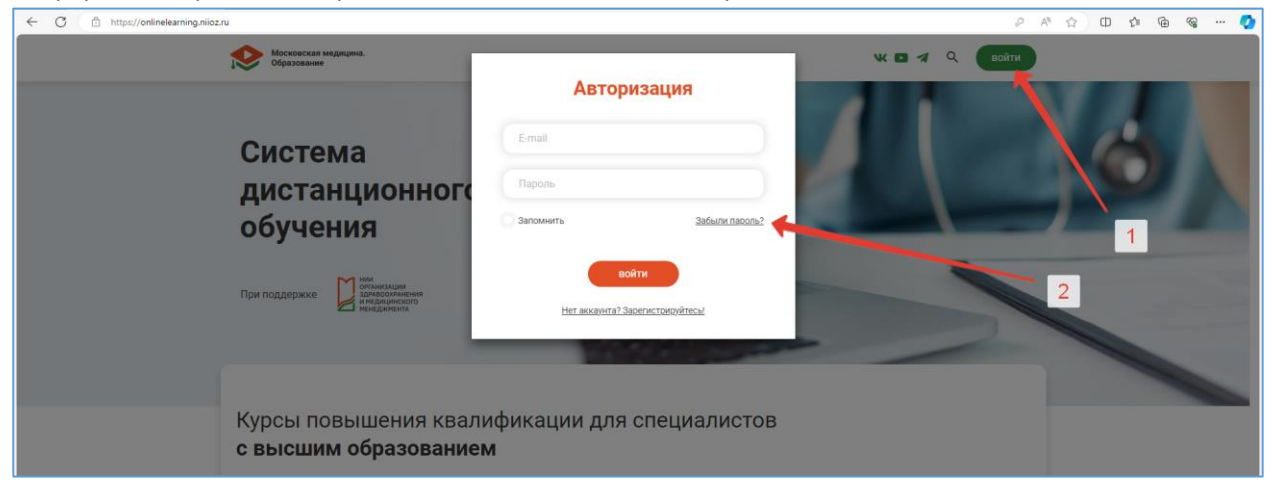

2. Введите свой e-mail и нажмите кнопку «Отправить»

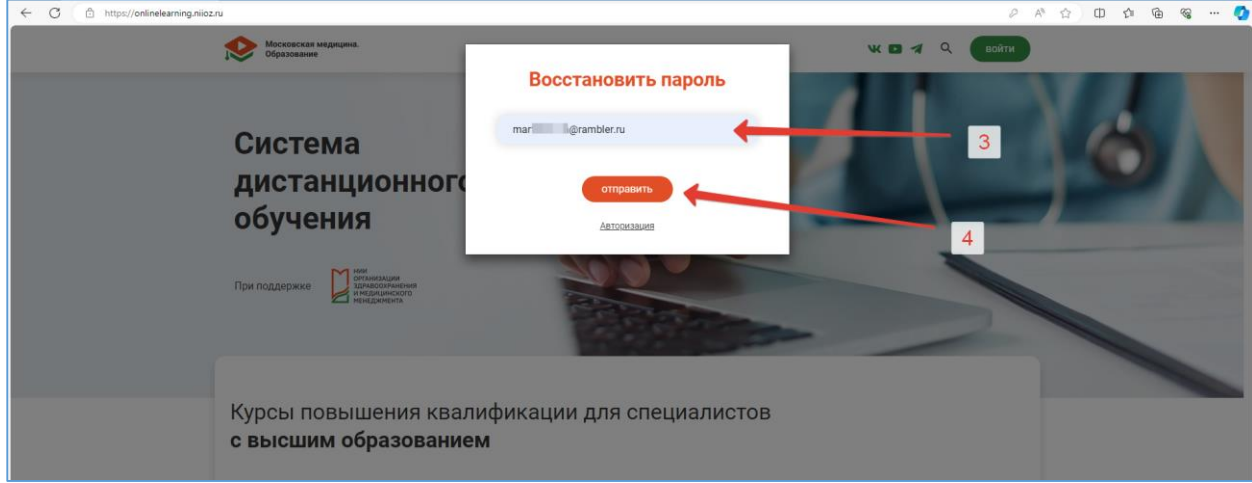

3. Согласно подсказке на форме зайдите в свою почту и перейдите по ссылке в письме

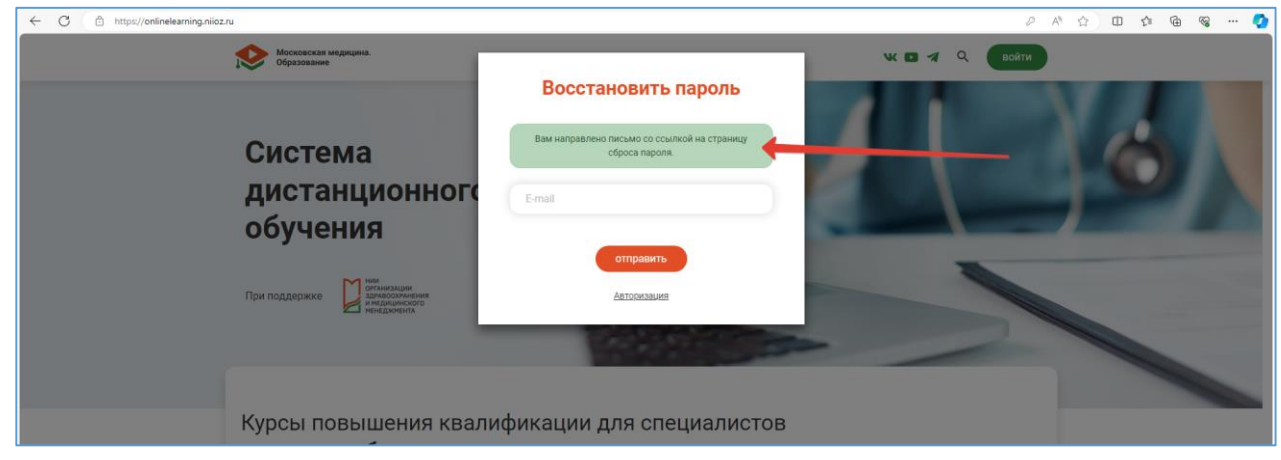

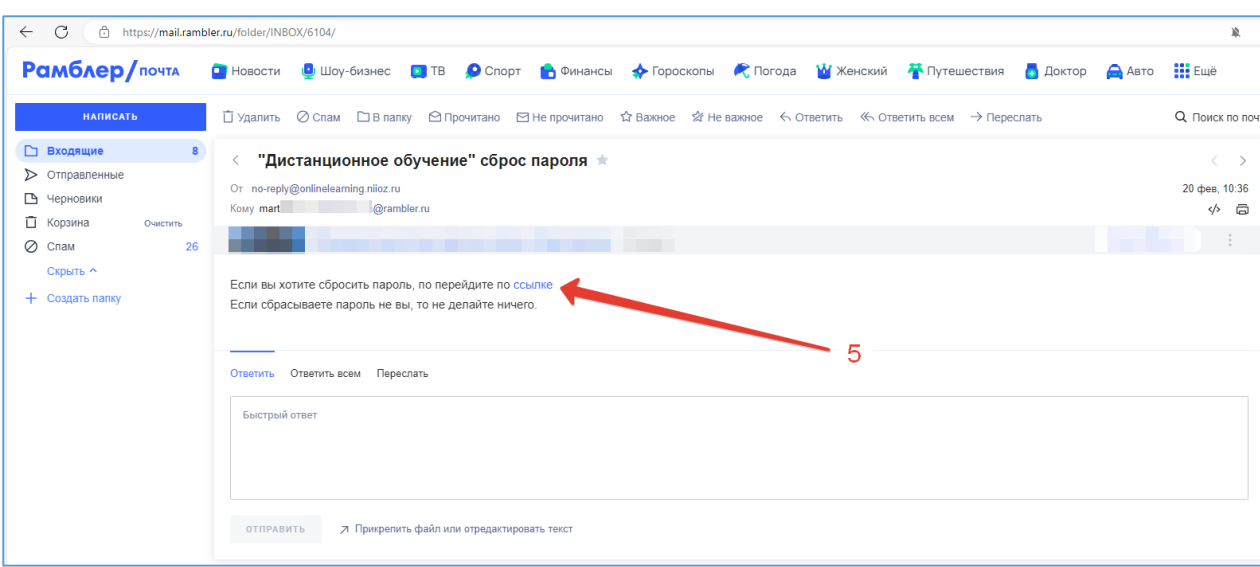

4. На странице сброса пароля введите свой e-mail, новый пароль, повторите новый пароль и нажмите кнопку «Сбросить»

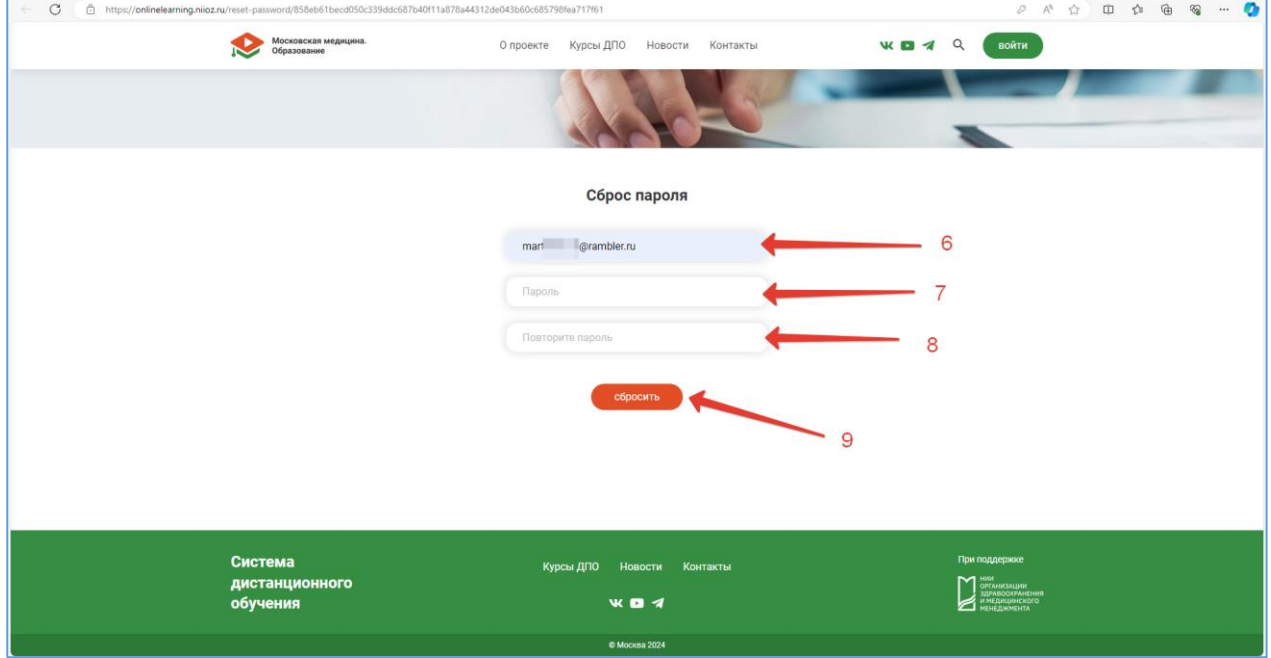

5. Далее войдите в личный кабинет с новым паролем.